# Section 1. Interface for Managing Product Stock (Back Office)

#### On this page:

**Back Office Inteface** 

- 1) Search for you products using filters
- 2) Manage data views
- 3) Quickly create a collection
- 4) Manage each product separately
- 5) Manage products via bulk operations

#### **Back Office Inteface**

If you are permitted to add and manage products in Cutwise, you can manage products via the web interface. To do this, follow these steps:

- 1. Log in to Cutwise using the authorization form. You should have the membership corresponding permissions for adding and managing products. If you do not have the permissions, please contact us.
- 2. Go to the products management page, for example (colorless diamonds): https://cutwise.com/catalog/diamond-colorless/edit

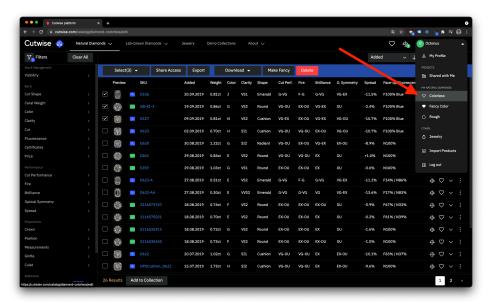

3. This page lists all the products added by you sorted by the date they were added to Cutwise (colorless only - for managing different types of products, such as jewelry, you need to go to the corresponding page).

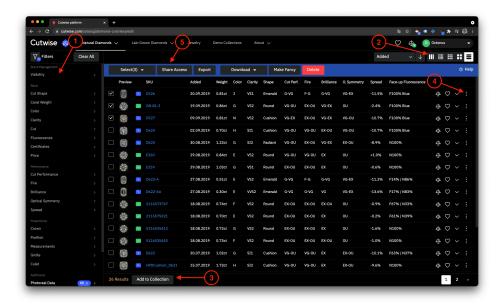

# 1) Search for you products using filters

Just like in the shared catalog:

Your browser does not support the HTML5 video element

### 2) Manage data views

For example, switch to tiles or combo table view for the products:

Your browser does not support the HTML5 video element

### 3) Quickly create a collection

1 Important! There is a limitation: you can include only up to 100 products in a collection.

Your browser does not support the HTML5 video element

### 4) Manage each product separately

To do this, select the context menu next to the product. The following operations are available:

Edit - Go to the product editing page.

**Share Access** - Go to the product access management.

**Export** - Export product information.

Send To RapNet - Send the product to RapNet.

 $\label{eq:make-fancy-def} \textbf{Make Fancy} \ \textbf{-} \ \textbf{Make the product Fancy Color}.$ 

Delete - Delete product.

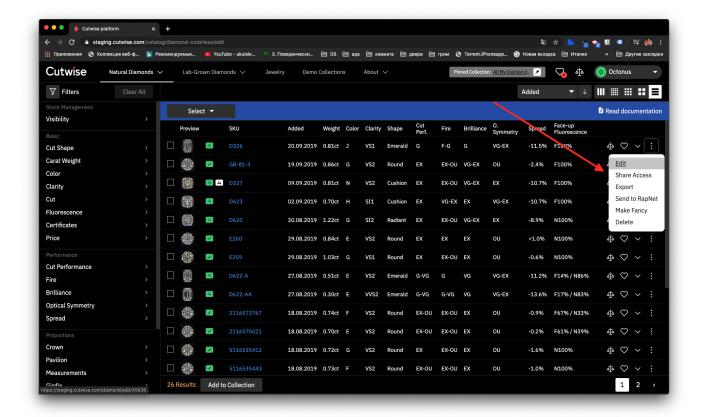

# 5) Manage products via bulk operations

This is the main panel for managing products. The following operations are available:

Select - The element for quick selection of products presented on the page (you can also use the checkboxes to select several products) for bulk managing

Share Access - Initiate access management for all selected products.

**Export** - Export information on all selected products.

Download - download diamonds media files (.mp4 and .jpg).

Make Fancy - Make all selected products Fancy Color.

Delete - Delete all selected products.

Your browser does not support the HTML5 video element